## Create an iPhone Bookmark

This training guide will demonstrate how to add your financial portal access as a bookmark on your smartphone or device.

1. Open Safari on your iPhone or iPad. 2. Enter in your log-in URL into the web

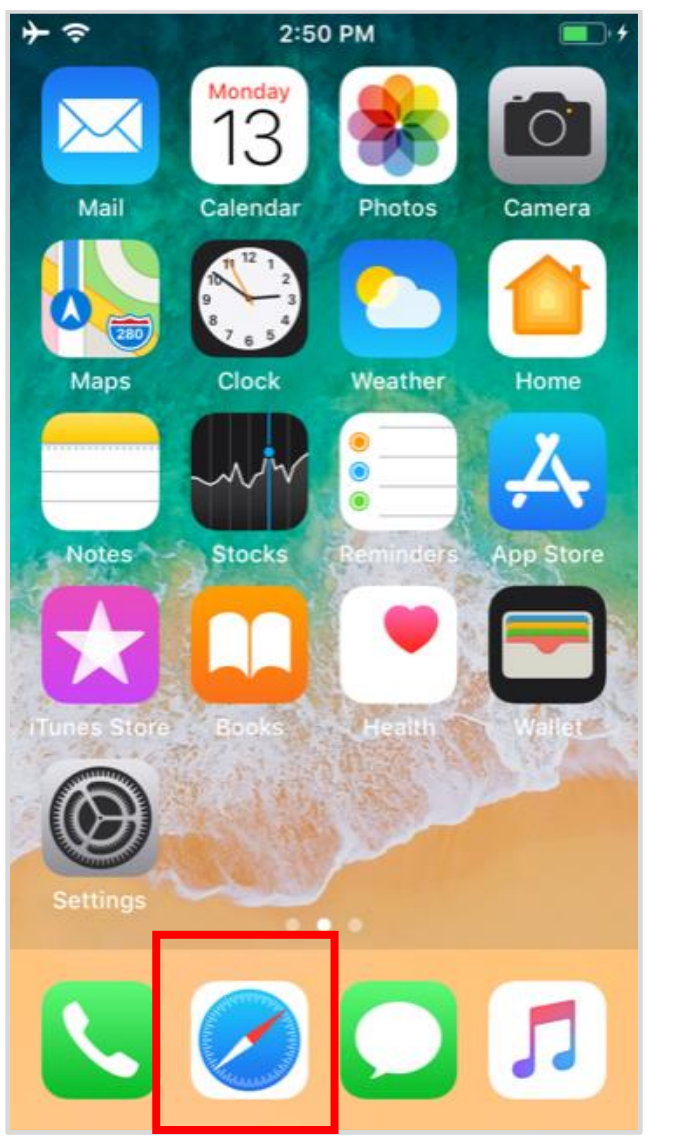

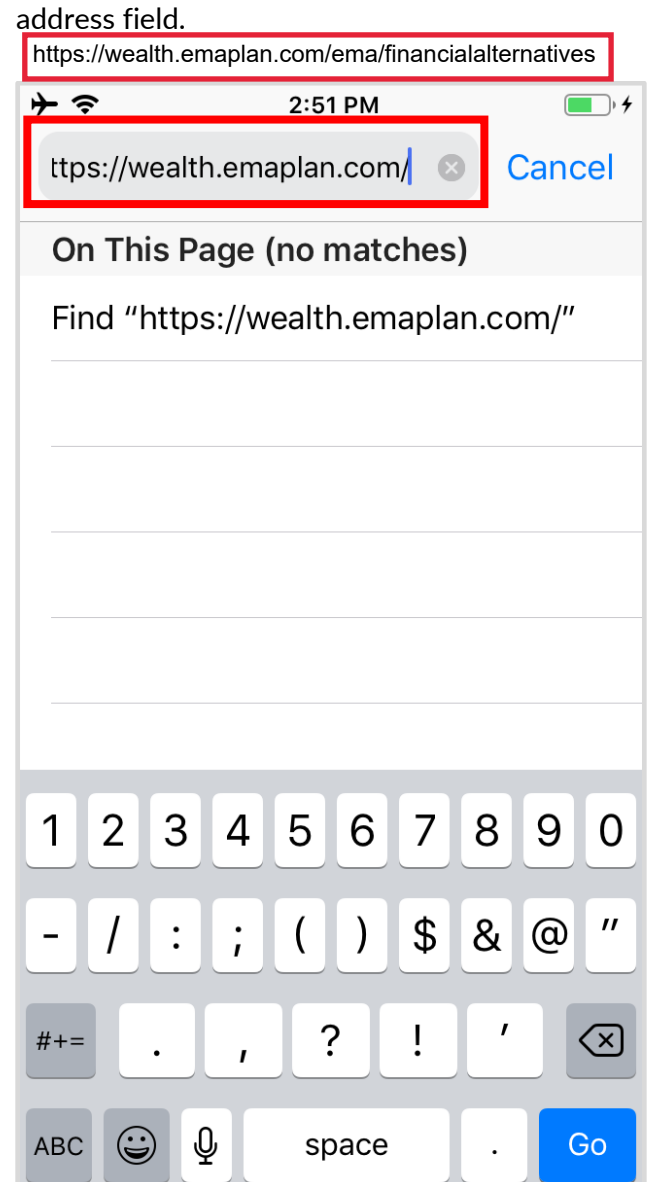

## Please Note:

To find the URL, please reference the confirmation email sent when you initially registered for your website access or contact your Advisor.

## Create an iPhone Bookmark

- 
- 3. Tap the highlighted icon below. **4.** Choose **to Add to Home Screen.**

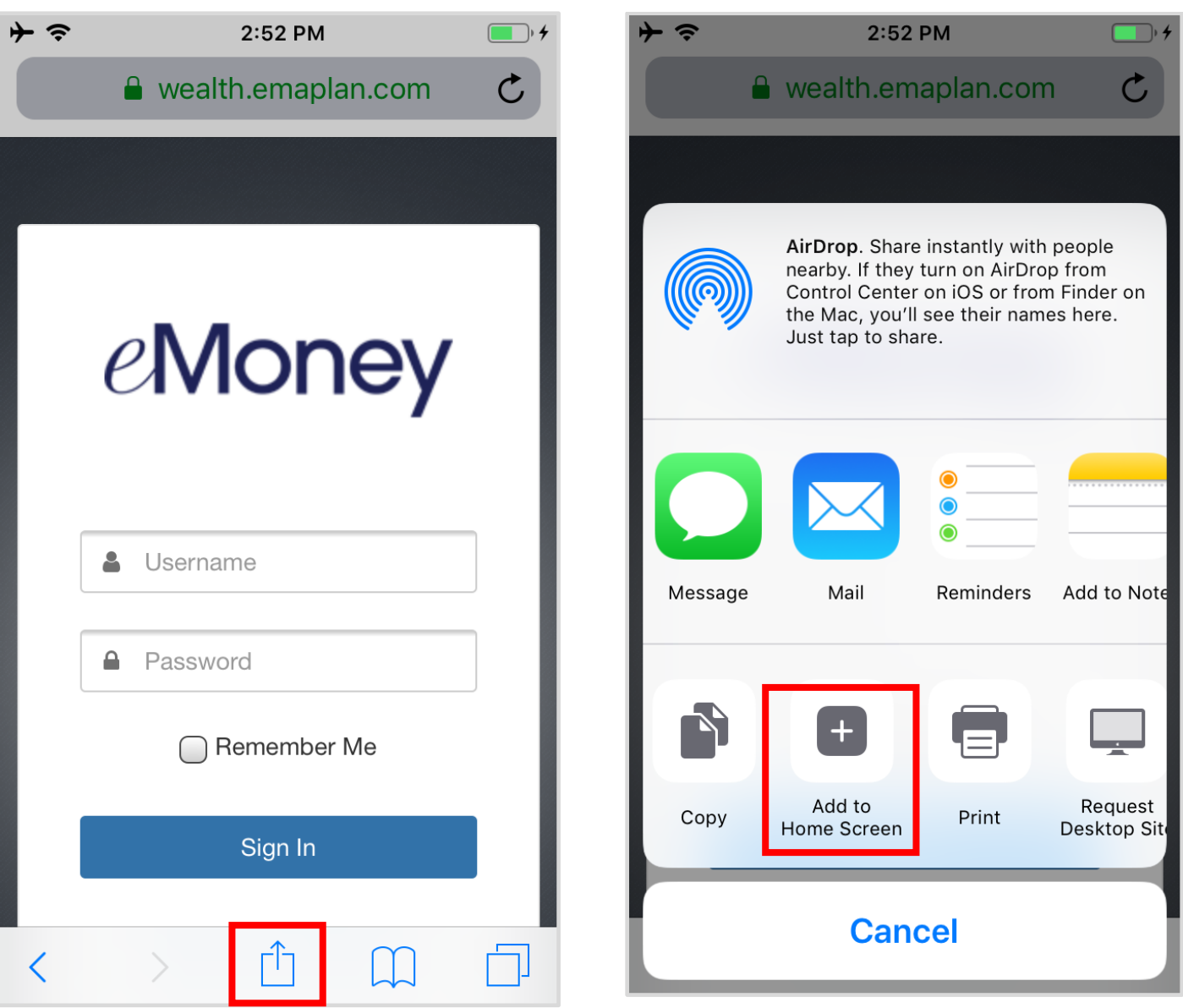

## Create an iPhone Bookmark

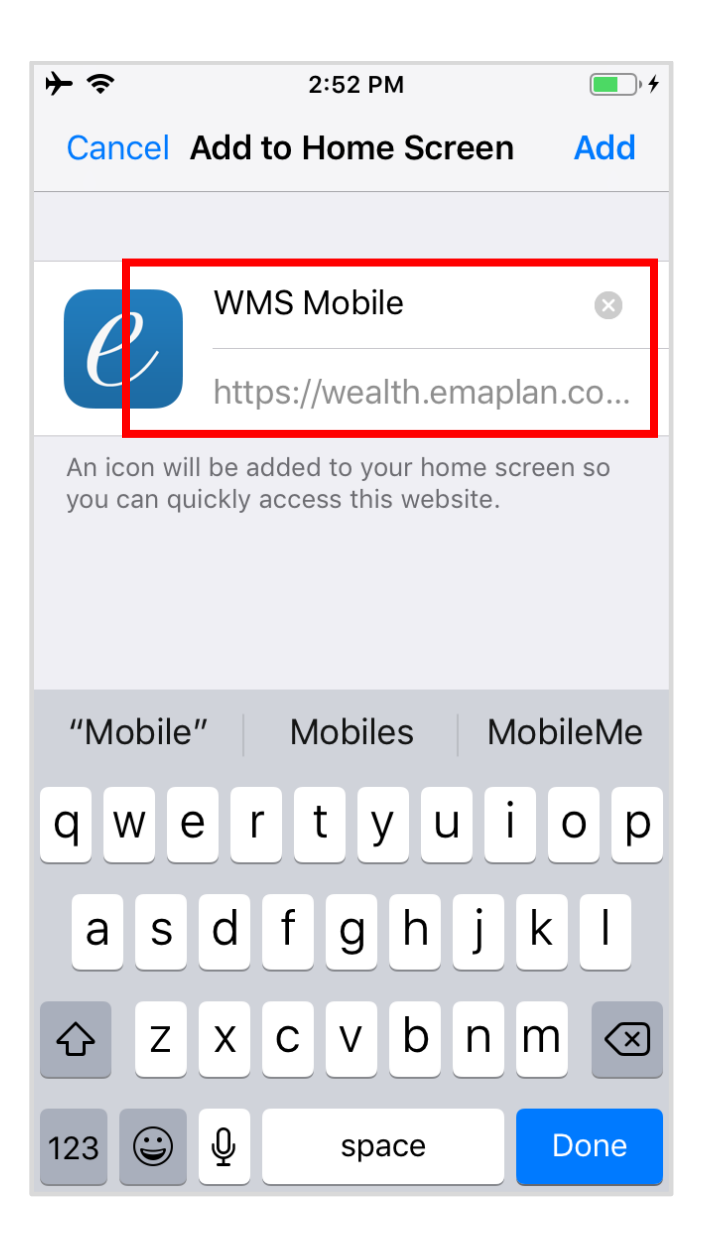

5. Customize the App Name & tap Add. 6. The log in bookmark will now be accessible from your home page!

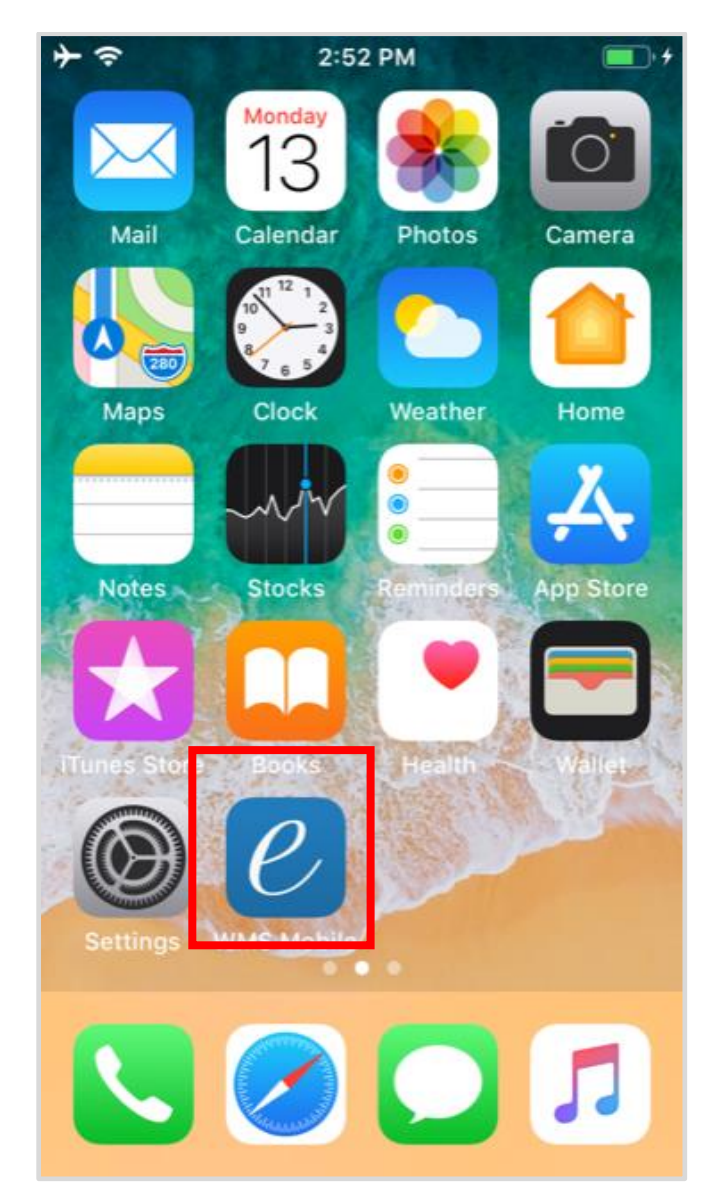